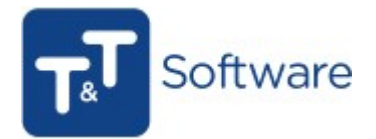

# Comunicação da Séries de Documentos - ATCUD

Para comunicar à AT as séries que acabou de criar (tem de criar uma nova série para 2023), selecione a série e em seguida carregue no botão que diz Reg. Série, caso a série seja bem comunicada a mesma vai retornar um código de validação a confirmar que a mesma foi comunicada e está válida, bem como um aviso a confirmar se a série foi bem comunicada ou se ocorreu um erro ao comunicar.

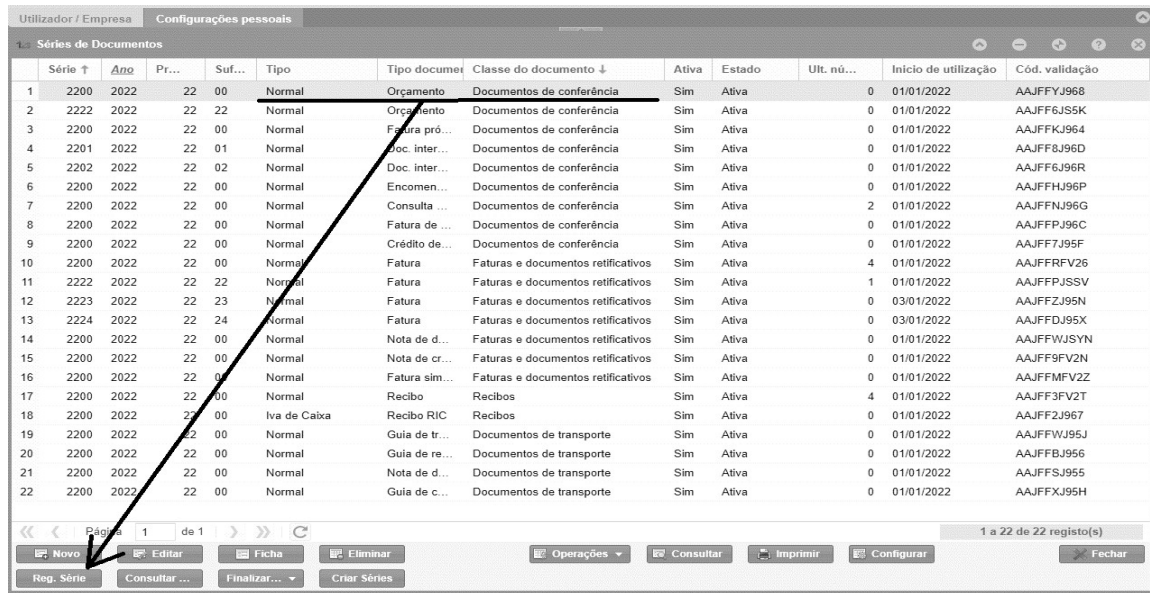

#### Caso queira consultar a série clique no botão Consultar Série, como na imagem abaixo.

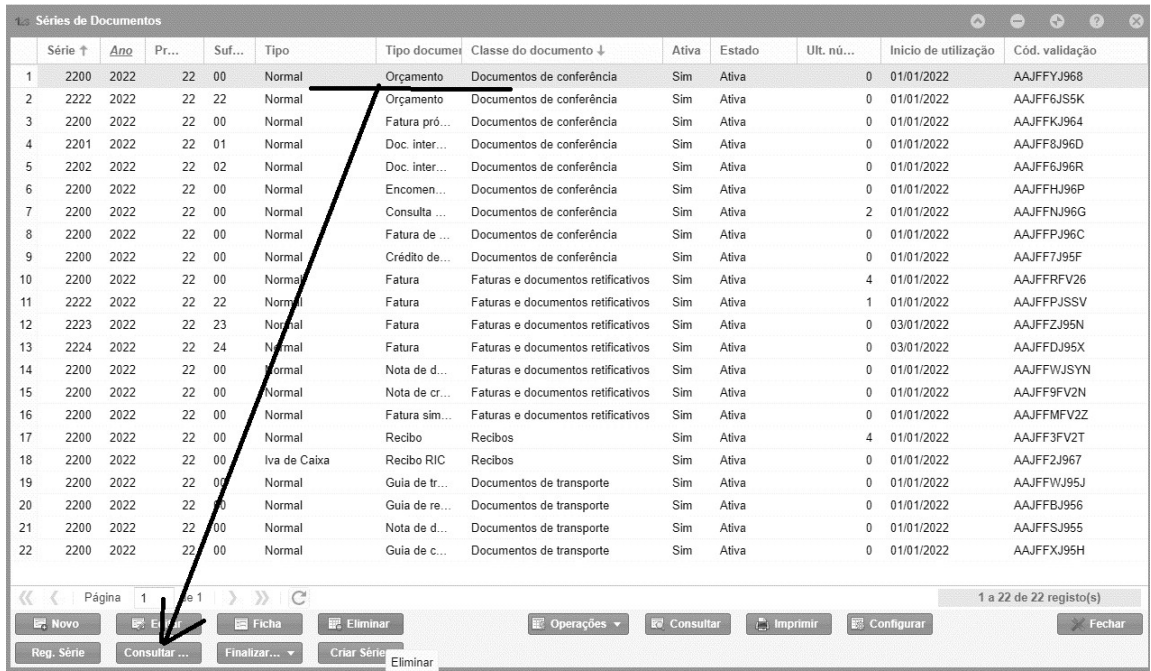

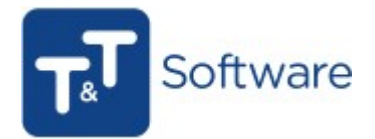

Assim que clicar no botão vai aparecer a seguinte mensagem:

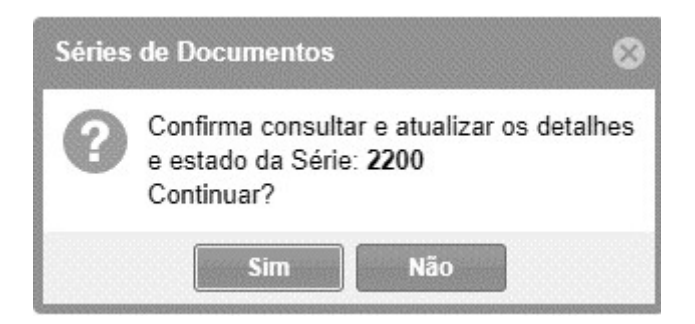

Caso opte pelo botão Não a janela fecha, caso opte pelo Sim o programa vai atualizar a mesma, gerando a seguinte mensagem:

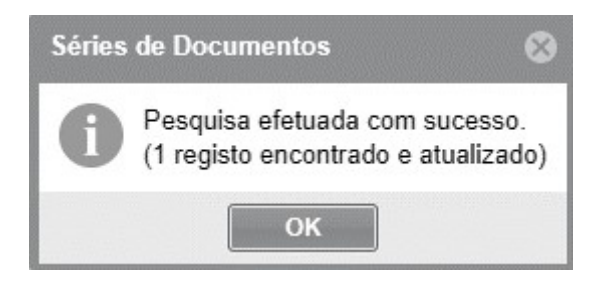

Para finalizar uma série, terá que optar pelo botão Finalizar / Anular Série.

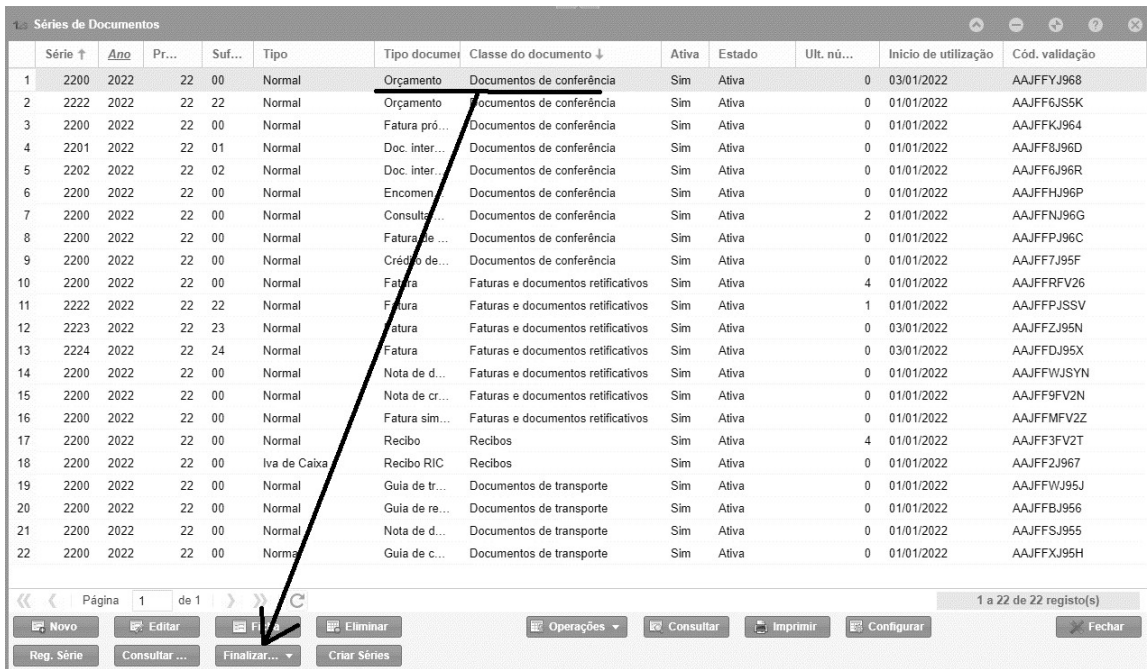

De seguida ao clicar no botão vai aparecer o seguinte menu:

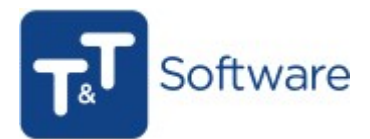

Finalizar Série Anular Série Finalizar...  $\blacktriangledown$ 

Finalizar Série - Esta opção finaliza a série deixando a mesma de estar válida e de poder ser utilizada (esta opção aplica-se para situações que não pretende utilizar mais a série tendo criado nova).

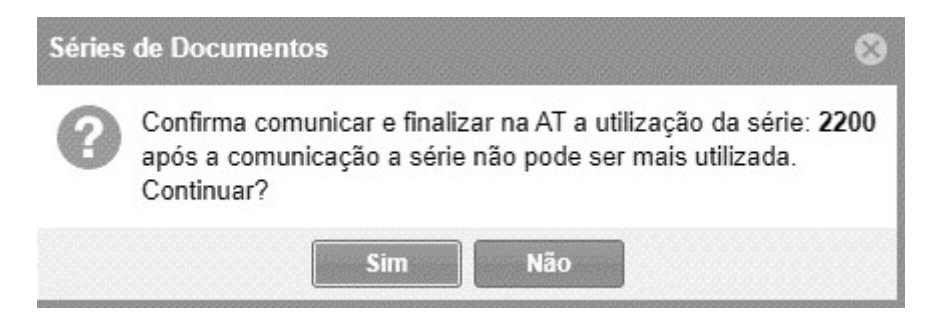

Anular Série - Tal como o nome indica, anula a série deixando a mesma de estar válida e de poder ser utilizada (esta opção só é possível de utilizar caso não tenha documentos emitidos). Ver imagem que se segue do aviso apresentado pelo programa:

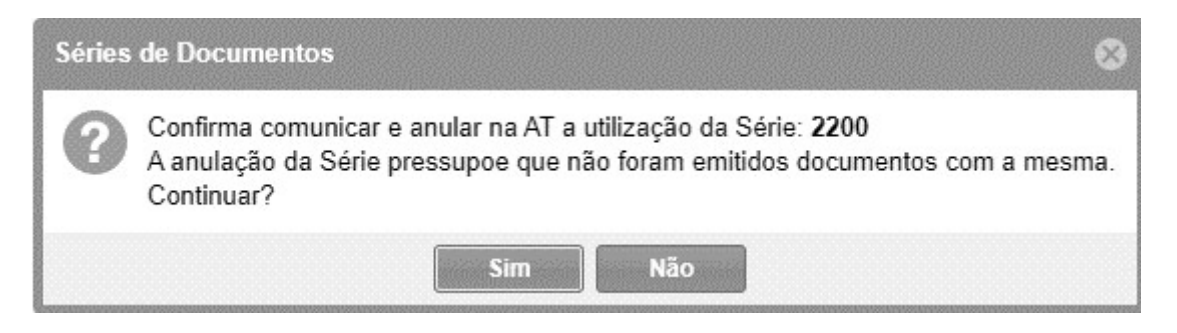

#### - Criação de Utilizador

Como indicado, para que a comunicação das séries seja efetuada é necessário criar um Utilizador no portal da AT

(<https://www.acesso.gov.pt/gestaoDeUtilizadores/criarForm?partID=PFAP>) para esse efeito ou dar permissão ao utilizador que já tenha registado. Caso já tenha um Utilizador criado na sua conta no Portal das Finanças basta aceder ao perfil do mesmo e ativar a opção "WSE - Comunicação e Gestão de Séries por webservice".

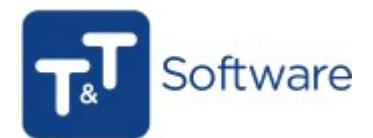

# Gestão de Utilizadores

Esta funcionalidade destina-se a Contribuintes/Empresas que queiram autorizar os seus empregados a executar operações específicas em seu nome.

Apresenta-se a lista dos seus utilizadores autorizados, podendo suspendê-los, reativá-los ou alterar os seus dados

(senha, email e operações autorizadas). Filtrar por Qualquer Palavra  $10\ \times$  Elementos por página Utilizador $^\Lambda$ Situação Operações Último acesso UtilizadorTeste OPÇÕES +  $ATWO$ WFA, WDT, WTX ALTERAR DADOS Nº de resultados: 1 SUSPENDER TERMINAR CRIAR UM N

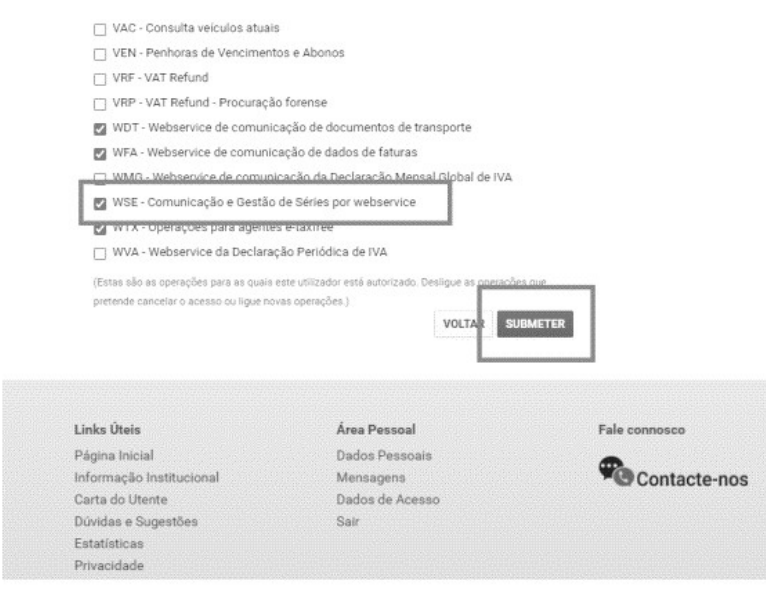

Caso ainda não tenha nenhum utilizador criado vá ao seguinte link: <https://www.portaldasfinancas.gov.pt/at/html/index.html>

1 - Selecione a opção "Cidadãos"

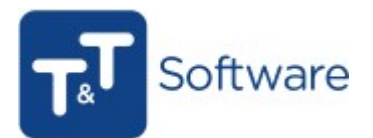

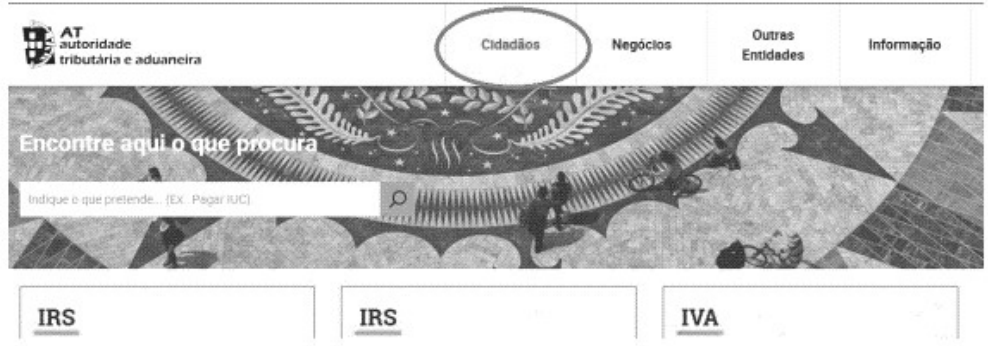

### 2 - Aceda à opção "Serviços"

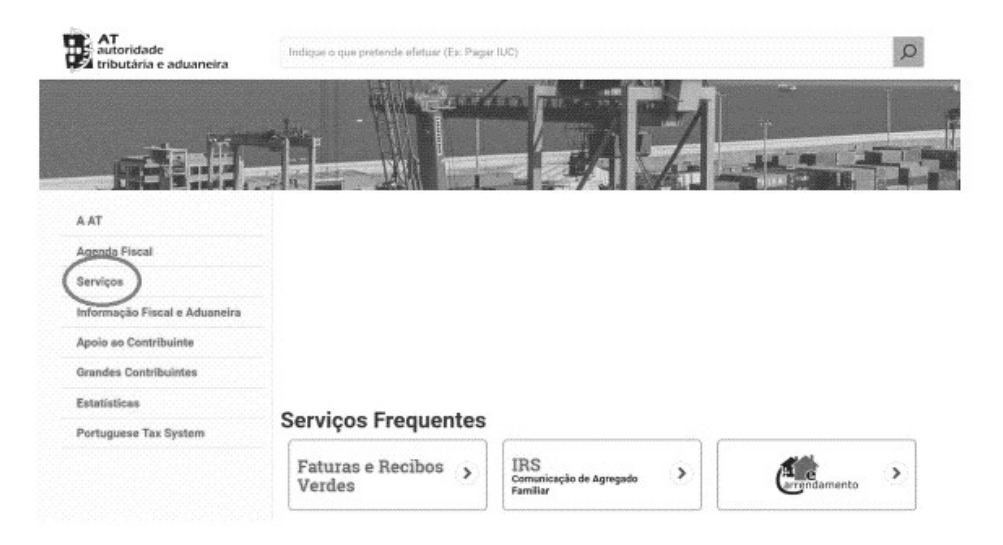

3 - Procure pela opção "Autenticação de Contribuintes" e de seguida escolha "Gestão de Utilizadores<sup>'</sup>

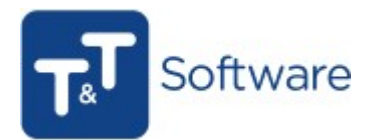

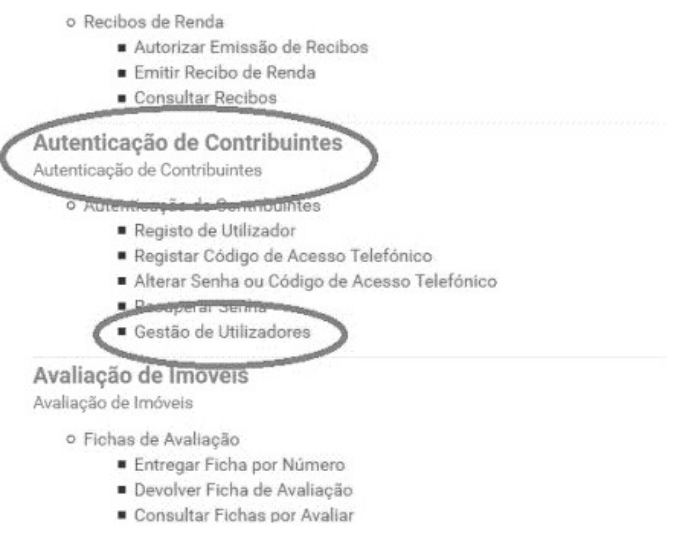

4 - Introduza a sua senha de acesso (caso ainda não tenha feito Login) e selecione o menu "Criar Novo Utilizador".

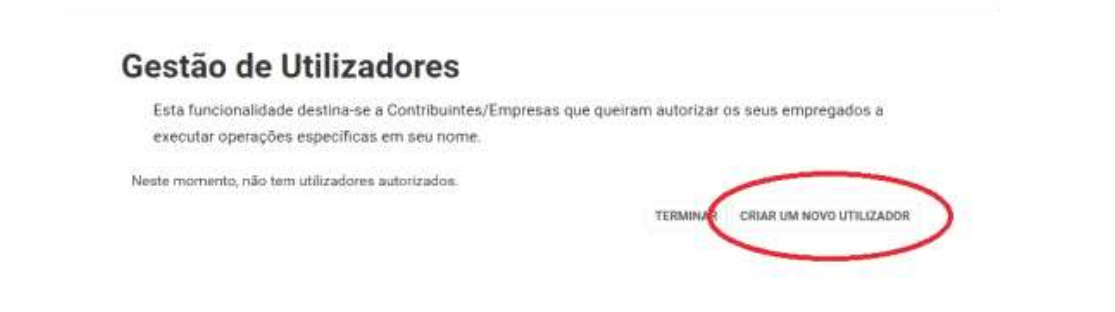

5 - Atribua um Nome e defina uma Senha. Defina que permissões deverá ter o Utilizador e neste caso deverá ativar a opção "WSE - Comunicação e Gestão de Séries por webservice".

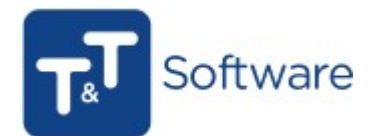

# Gestão de Utilizadores

#### **Novo Utilizador**

Esta página permite-lhe criar um utilizador autorizado que poderá atribuir a um ou vários empregados.

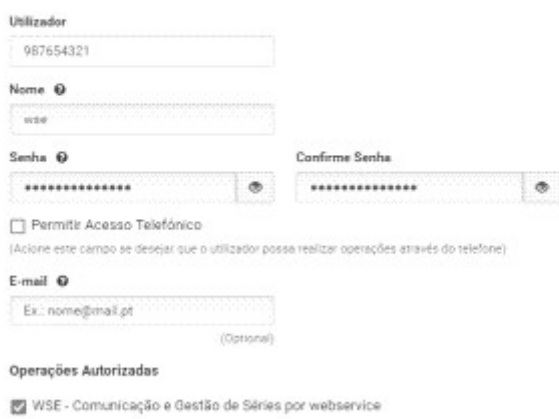

Por fim, clique em "Submeter". A partir deste momento tem o seu Utilizador criado.

Tendo criado o utilizador, terá a senha para inserir no programa, através do menu Administração/ Configurar empresa, separador Autoridade Tributária para que possa efetuar a comunicação das séries.

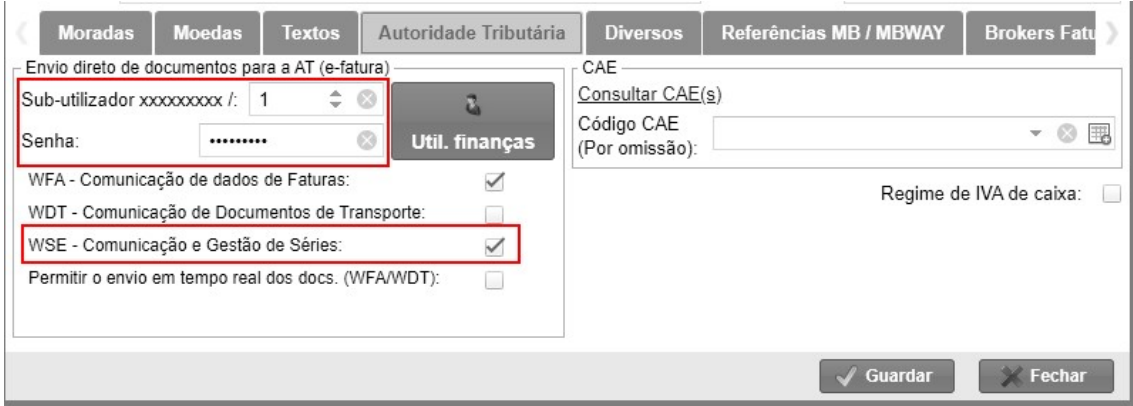

Para mais esclarecimentos não deixe de entrar em contacto com os colegas do Suporte técnico através da sua área de cliente no site www.tetsoftware.pt ou através do seu programa em Ajuda/Suporte direto.

Com os melhores cumprimentos, T&T Software